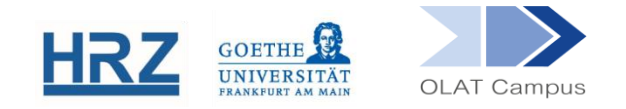

# **OLAT / ARBEITEN MIT KURSGRUPPEN**

#### Inhalt:

- 1. Überblick
- 2. Notwendigkeit und Funktion von Lerngruppen
- 3. Einrichten einer Lerngruppe Teil I: Konfiguration
- 4. Einrichten einer Lerngruppe Teil II: Gruppen-Werkzeuge
- 5. Mitgliedschaft in Lerngruppen
- 6. Zusätzliche Lerngruppen im Kurs
- 7. Lernbereiche
- 8. Die Rolle der Betreuer\*innen
- 9. In der Gruppe ODER auf der Kursoberfläche arbeiten
- 10. Import von Teilnehmer\*innen aus anderen Kursgruppen
- 11.Unterschied Lerngruppe vs. Arbeitsgruppe
- 12.Good Practice und Fehlervermeidung

#### **1. Überblick**

Die Teilnehmer\*innen in einem OLAT-Kurs werden in einer oder mehreren Lerngruppen organisiert. Die Mitgliedschaft in der Lerngruppe ist gleichzeitig die Mitgliedschaft im Kurs. In dieser Anleitung wird das Anlegen und Verwalten von Lerngruppen geschildert und es werden Hinweise zum Arbeiten mit Lerngruppen im Kurs gegeben.

#### **2. Notwendigkeit und Funktion von Lerngruppen**

Jeder Kurs benötigt (mindestens) eine Lerngruppe.

- Die Gruppe erlaubt die Verwaltung der Kursteilnehmer\*innen. Ohne Lerngruppe können Sie weder mit den Kursteilnehmer\*innen in Kontakt treten, noch Teilnehmer\*innen hinzufügen oder entfernen.
- Die Gruppe ist auch die Voraussetzung für das Setzen von Zugangsfiltern für das Kursmaterial und damit für die Einhaltung von Copyright-Bestimmungen, da ein geschlossener Teilnehmer\*innen-Kreis *zwingende Voraussetzung* für das Arbeiten mit fremden Originalmaterialien ist.
- $\blacktriangleright$  Mit mehreren Lerngruppen können die in einer Lehrveranstaltung (z.B. in einer Übung) vorhandenen Gruppen samt Betreuer\*innen in OLAT abgebildet werden.

Für diese Lerngruppen können getrennte Bereiche geschaffen werden, in denen Kursteilnehmer\*innen in diesen Gruppen gemeinsam arbeiten können.

#### **3. Einrichten einer Lerngruppe Teil I: Konfiguration**

Eine Lerngruppe kann auf verschiedenen Wegen erstellt werden.

- Durch Verwenden einer Kursvorlage: Der Kursassistent stellt 3 Vorlagen für lauffähige Kurse zur Verfügung, die bei der Erstellung ausgewählt werden können. Jeder dieser Kurse hat dabei bereits eine Lerngruppe, deren Namen sich aus dem gewählten Kursnamen ableitet.
- Im Zusammenhang mit einer Selbsteinschreibungs-Möglichkeit: Ein Baustein vom Typ **Einschreibung** verlangt im Reiter **Konfiguration** die Angabe einer Lerngruppe. Ist diese noch nicht vorhanden, gibt es die Option **Erstellen**.

ACHTUNG: Es gibt in der Kursüberschrift hinter dem Reiter Konfiguration auch die Option *Automatische Einschreibung*. Davon raten wir ab, da dadurch jeder, der den Kurs einmalig aufruft, Mitglied der Teilnehmergruppe werden kann und dabei die in der Konfiguration der Gruppe vorgenommenen Einstellungen wie z.B. maximale Teilnehmerzahl ignoriert werden.

- Der Baustein **Themenvergabe** führt zur Einrichtung von themenbezogenen Lerngruppen im Kurs.
- Eine Lerngruppe kann aber auch direkt eingerichtet werden. Hierfür nutzt man die Option **+ Neue Gruppe** im **Gruppenmanagement**

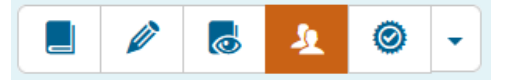

Die Lerngruppe kann editiert und mit verschiedenen Eigenschaften versehen werden:

Name der Gruppe**.** Bitte vermeiden Sie in diesem Namen Sonderzeichen wie "" / % + : und Ähnliches, da dies zu Fehlern im Kurs führen kann. Bitte beachten Sie, dass der Gruppenname, der bei Verwendung einer Kursvorlage entsteht, eventuelle Sonderzeichen aus dem Kursnamen übernimmt.

ACHTUNG: Im Namen darf niemals das *Komma* vorkommen, denn dies führt zur gleichzeitigen Einrichtung mehrerer Gruppen.

Beschreibung. Bitte halten Sie die Beschreibung möglichst kurz. Eine (kurze) Beschreibung ist vor allem dann wichtig, wenn der Gruppennamen nicht selbsterklärend ist und wenn man mehrere Gruppen in einem Kurs hat.

Im Bereich **Konfiguration** werden Eigenschaften der Gruppe festgelegt. Diese können anschließend auch wieder geändert werden:

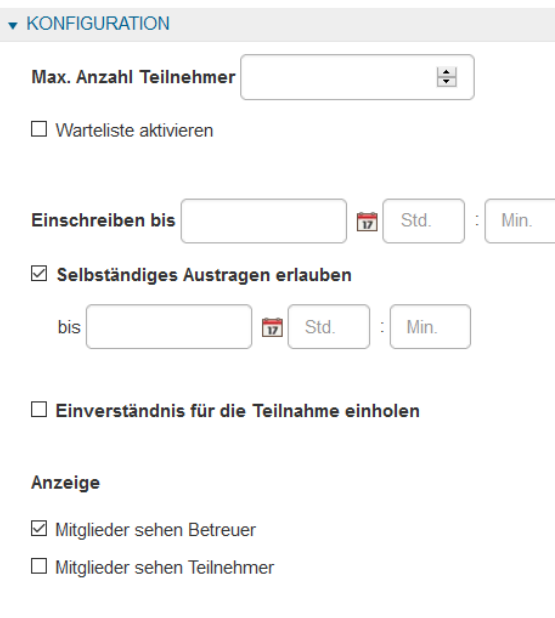

- Max. Anzahl Teilnehmer. Eine Beschränkung der Teilnehmer\*innenzahl wirkt sich bei der Selbsteinschreibung aus. Ist die Zahl erreicht, ist eine weitere Selbsteinschreibung nicht möglich. Diese Maximalzahl kann später wieder geändert werden. Wenn eine Maximalzahl festgelegt wird, kann auch eine Warteliste aktiviert werden.
- Warteliste aktivieren. Wird die Warteliste aktiviert, können sich Personen weiterhin in eine bereits volle Gruppe eintragen, gelangen aber [zunächst] auf eine Warteliste. Ist die Option "Automatisches Nachrücken" aktiviert, werden Sie zu regulären Mitgliedern sobald ein Platz in der Gruppe frei wird (z.B. weil ein\*e Kursteilnehmer\*in die Gruppe verlässt oder vom Kursverantwortlichen entfernt wird). Ansonsten müssen sie vom / von der Kursverantwortlichen/Betreuer\*in manuell der Gruppe hinzugefügt werden. Wartende haben keinen Zugriff auf Kursinhalte, die nur für die Gruppe freigegeben sind. Sie können jedoch vom / von der Kursverantwortlichen per E-Mail gesondert kontaktiert werden.
- Einschreiben bis…. An dieser Stelle kann auch eine Einschreibefrist gesetzt werden. Wir raten jedoch davon ab. Solche Einstellungen sollten im Baustein Einschreibung im Kurs-Editor gesetzt werden. So können alle Filtersetzungen auf derselben Oberfläche verwaltet werden.
- Selbständiges Austragen erlauben. Wird dieses Häkchen weggenommen, müssen die Kursteilnehmer\*innen vom / von der Kursverantwortlichen/ Kursbetreuer\*in ausgetragen werden, wenn sie den Kurs verlassen wollen. Normalerweise verlassen die Teilnehmer\*innen einen Kurs entweder über den

Einschreibebaustein oder über ihre individuelle Übersicht über alle Gruppenmitgliedschaften *Meine Gruppen*.

Einverständnis für die Teilnahme einholen. Hier eine Markierung zu setzen, ist nur in einer einzigen Konstellation sinnvoll – wenn die Kursteilnehmer\*innen manuell vom / von der Kursverantwortlichen/Kursbetreuer\*in in die Gruppe eingetragen werden und dafür zusätzlich ihr Einverständnis erklären sollen.

ACHTUNG: Diese Einstellung hat zur Folge, dass Studierende beim Einloggen in OLAT darauf achten müssen, dass sie eine neue Systemnachricht haben. Diese Nachricht müssen sie bestätigen, sonst bleibt ihnen trotz Gruppenmitgliedschaft der Zugang zum Kurs verwehrt.

Anzeige. Hier wird nicht nur geregelt, ob Mitglieder der Gruppen den Teilnehmer\*innen namentlich angezeigt werden. In Kombination mit dem Gruppenwerkzeug E-Mail (siehe weiter unten) erlaubt diese Einstellung den Teilnehmer\*innen, E-Mails dezidiert an einzelne Mitglieder der Gruppe zu senden.

## **4. Einrichten einer Lerngruppe Teil II: Gruppen-Werkzeuge**

Wenn Sie eine Gruppe erstellt haben, haben Sie die Möglichkeit, zu den Eigenschaften der Gruppe auch **Gruppen-Werkzeuge** (ganz unten im Fenster) bereitzustellen:

- Information an Mitglieder. Hier können Informationen für diese Gruppe hinterlegt werden. Dies ist insbesondere dann sinnvoll, wenn es mehrere Gruppen gibt.
- E-Mail. Diese Funktion eröffnet Mitgliedern der Gruppe (anders als der gleichnamige Kursbaustein) die Möglichkeit, auch einzelne andere Gruppenmitglieder per E-Mail zu kontaktieren. Voraussetzung ist (siehe oben) die entsprechende Einstellung bei der Anzeige der Mitglieder.
- ePortfolio. Im Gegensatz zu dem ePortfolios, die aus selbst gestalteten Sammelmappen oder ePortfolio-Aufgaben entstehen, erscheint diese Sammelmappe nicht bei den persönlichen Sammelmappen des Kursteilnehmers oder der Kursteilnehmerin, sondern nur auf der Gruppenoberfläche.
- ★ Kalender, Ordner, Forum, Wiki, Blog. Diese Werkzeuge bieten die gleichen Funktionen wie die entsprechenden Kursbausteine, sind jedoch auf die Gruppe beschränkt. Dies kann sinnvoll sein, wenn ein Kurs mehrere Lerngruppen hat (siehe dazu auch Abschnitt *9 In der Gruppe ODER auf der Kursoberfläche arbeiten*).

Falls Sie mehrere Gruppen erstellen möchten, in denen die gleichen Gruppen-Werkzeuge genutzt werden sollen, bietet es sich an, zuerst eine Gruppe (z.B.

Referategruppe 1) zu erstellen und die Einstellungen zu den Gruppen-Werkzeugen vorzunehmen. Diese Gruppe können Sie dann kopieren.

Im Kopiervorgang werden Sie gefragt, welche Einstellungen mitkopiert werden sollen. Setzen Sie ein Häkchen bei den Gruppen-Werkzeugen:

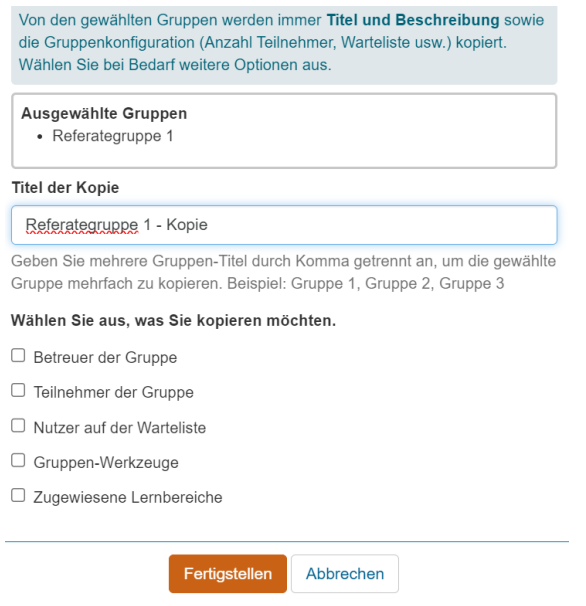

**Tipp:** Mehrere Gruppen lassen sich einfach und schnell erstellen, indem in die Namenszeile der neuen Gruppe alle Gruppennamen hintereinander, jeweils durch ein Komma getrennt, hineingeschrieben werden.

Falls Sie also mehrere Gruppenkopien erhalten möchten, geben Sie in der Zeile **Titel der Kopie** die Gruppennamen an, getrennt durch ein Komma, und wählen durch Setzen von Häkchen aus, was mitkopiert werden soll:

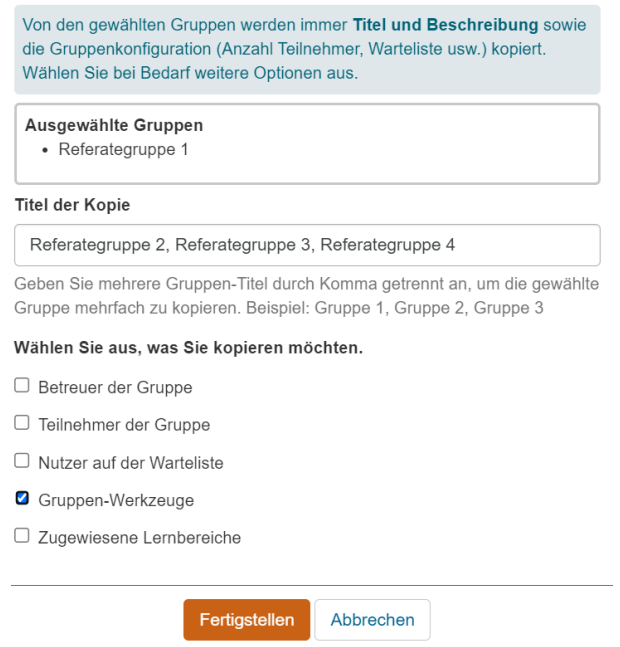

#### **5. Mitgliedschaft in Lerngruppen**

Es gibt verschiedene Wege, Mitglied in einer Gruppe zu werden:

- Gruppenmitgliedschaft über Selbsteinschreibung. Für die Selbsteinschreibung ist der Kursbaustein **Einschreibung** gedacht. Normalerweise dient er der Einschreibung in eine allgemeine Kursgruppe, die alle Kursteilnehmer\*innen umfasst. Legt man zusätzliche weitere Kursgruppen an, kann man mit Hilfe eines weiteren Bausteines vom Typ *Einschreibung*, die Selbsteinschreibung in zusätzliche Kursgruppen ermöglichen. Dabei kann auch zugelassen werden, dass sich Studierende gleich mehrere zusätzliche Kursgruppen auswählen.
- Gruppenmitgliedschaft über eine manuelle Eintragung durch Kursbesitzer/ betreuer. Wie in der Anleitung zum Gruppenmanagement [\(https://www.rz.uni](https://www.rz.uni-frankfurt.de/80658133/Gruppenmanagement_final.pdf)[frankfurt.de/80658133/Gruppenmanagement\\_final.pdf](https://www.rz.uni-frankfurt.de/80658133/Gruppenmanagement_final.pdf) ) beschrieben, können Teilnehmer\*innen jederzeit auch manuell in die Kurse aufgenommen werden.

## **6. Zusätzliche Gruppen im Kurs**

Viele Kurse kommen mit einer allgemeinen Lerngruppe des Kurses aus, in der alle Teilnehmer\*innen Mitglied sind. Hier beschreiten alle dieselben Lernwege und erhalten dieselben Aufgaben.

Es gibt jedoch auch Kurse, die eine Binnenstruktur aufweisen, die die Teilnehmer\*innen verschiedenen Gruppen zuordnet, z.B. könnte es verschiedene Tutoriums-Gruppen oder auch kleinere Teilprojekte geben, die in Gruppen bearbeitet werden sollen.

Die Arbeit mit verschiedenen Lerngruppen in einem Kurs ist dadurch gekennzeichnet, dass es spezifische Kursbereiche gibt, die nur für die betreffende Gruppe gedacht sind. Das ist zum einen die Gruppe selbst, die man im Seitenmenü aufrufen kann und die eventuell eigene Gruppen-Werkzeuge hat und auch eigene Betreuer. Zum anderen erlauben es Gruppenfilter, bestimmte Bausteine im Kurs nur für ausgewählte Lerngruppen des Kurses zugänglich zu machen.

Wenn sich die Kursteilnehmer\*innen selbst in die Gruppen eintragen sollen, kann dies mit einem Baustein vom Typ **Einschreibung** bewerkstelligt werden. Der Kurs enthält dann normalerweise den vorgelagerten Einschreibebaustein für die allgemeine Lerngruppe des Kurses und nachgelagert einen weiteren Einschreibungs-Baustein mit einer weitere Einschreibemöglichkeit für die weiteren Lerngruppen.

Der Baustein **Themenvergabe** kann wie der Baustein Einschreibung dazu genutzt werden, sich zu Referaten und/oder Seminararbeiten anzumelden. Mit diesem Baustein entstehen automatisch weitere, themenbezogene Kursgruppen.

#### **7. Lernbereiche**

Ein Lernbereich bündelt mehrere Kursgruppen eines Kurses und vereinfacht die Setzung von Gruppenfiltern in Kursen. Er erspart es, bei einer Filtersetzung jede Gruppe einzeln angeben zu müssen. Er entfaltet seine Wirkung bei einer hohen Zahl von kursinternen Gruppen.

Ein Kurs mit nur wenigen oder gar nur einer einzigen Lerngruppe benötigt keinen Lernbereich.

#### **8. Die Rolle der Betreuer\*innen**

Einer Lerngruppe kann eine oder mehrere Personen als Betreuer\*innen zugeordnet werden. Diese Personen verwalten die Mitglieder ihrer Gruppe, sie können mit den Kursteilnehmer\*innen Kontakt behalten und auch deren Kursleistungen bewerten.

Für Personen, die Gruppen betreuen, gelten keine Filter im Kurs, d.h. sie können auf jeden Baustein zugreifen und z.B. Material hochladen, es sei denn, dies wird in einem Baustein explizit unterbunden. Betreuer\*innen können aber nicht die Kursstruktur verändern, denn das sind Editor-Funktionen.

## **9. In der Gruppe ODER auf der Kursoberfläche arbeiten**

Da die Gruppe auch Gruppenwerkzeuge erhalten kann (*siehe Abschnitt 3 Einrichten einer Lerngruppe*) ergibt sich die Frage, wann man die gruppeninternen und wann man die Kurswerkzeuge nutzen sollte. Doppelungen könnten dazu führen, dass einzelne Teilnehmer\*innen an den falschen Orten suchen.

Gibt es im Kurs nur eine einzige Kursgruppe, ist es sinnvoll, möglichst vollständig im Kurs und nicht mit eigenen Gruppenwerkzeugen zu arbeiten. Möglicherweise mit Ausnahme des Werkzeuges E-Mail, damit einzelne Kursteilnehmer\*innen selektiv einzelne andere Kursteilnehmer\*innen anschreiben können.

Bei mehreren Kursgruppen muss unterschieden werden, wo die Gruppen gemeinsam arbeiten (im Kurs) und wo gruppenintern (in der Gruppe oder in beschränkten Kurs-Bereichen) gearbeitet werden soll, wenn die Gruppe im Kurs eigene Wege beschreitet.

#### **10. Import von Teilnehmer\*innen aus anderen Kursgruppen**

In eine bestehende Gruppe lassen sich die Teilnehmer\*innen aus existierenden Gruppen in anderen Kursen importieren.

Das Vorgehen ist im Detail in der Anleitung "Kurse kopieren und Studierendenimport" beschrieben [\(https://www.rz.uni-frankfurt.de/88345520/Kopie\\_Import.pdf](https://www.rz.uni-frankfurt.de/88345520/Kopie_Import.pdf) ).

#### **11. Unterschied Lerngruppe vs. Arbeitsgruppe**

Alle Nutzer\*innen von OLAT finden im Reiter Lehren und Lernen die Option **In Gruppen arbeiten**. Damit ist nicht die Lerngruppe eines Kurses gemeint, sondern es wird eine **Arbeitsgruppe** erstellt.

Eine Arbeitsgruppe unterscheidet sich in einigen Punkten von einer Lerngruppe:

- Die Bildung einer Arbeitsgruppe steht jeder Person, die auf OLAT Zugriff hat, offen.
- Eine Arbeitsgruppe ist niemals kursbezogen oder semesterbezogen. Das Thema/der Anlass kann frei gewählt werden. Verantwortlich ist die Person, die sie erstellt hat und die Personen, die sie zusätzlich als Betreuer\*innen eingesetzt hat.
- Eine Arbeitsgruppe ist in OLAT nicht über eine Suchfunktion zu finden.
- ► Mitglied in einer Arbeitsgruppe wird man nur durch Einladung. Wer eingeladen wird, muss dies noch einmal gesondert bestätigen.

Hinweise zum Umgang mit Arbeitsgruppen finden sich hier: [https://www.rz.uni](https://www.rz.uni-frankfurt.de/87399324/OLAT_Arbeitsgruppen.pdf)[frankfurt.de/87399324/OLAT\\_Arbeitsgruppen.pdf](https://www.rz.uni-frankfurt.de/87399324/OLAT_Arbeitsgruppen.pdf)

## **12.Good Practice und Fehlervermeidung**

Es empfiehlt sich, auch wenn man im Kurs mehrere Lerngruppen einplant, eine allgemeine Kursgruppe vorzusehen, in der jede\*r Kursteilnehmer\*in Mitglied ist. So erzeugt man eine vollständige Teilnehmer\*innenliste und macht sich das Setzen von Gruppenfiltern im Kurs einfacher (siehe auch die Anleitung *Gruppenabhängigkeit und Filtersetzung* <https://www.rz.uni-frankfurt.de/88350395/Gruppenfilter.pdf> )

In *Abschnitt 3 Einrichten einer Lerngruppe* wurde bereits darauf hingewiesen, dass Sonderzeichen in Gruppennamen (vor allem das Komma) vermieden werden sollten und dass die Beschreibung der Gruppe knapp und informativ sein sollte.

In *Abschnitt 9 In der Gruppe oder im Kurs arbeiten?* Wurde bereits darauf hingewiesen, dass Gruppenwerkzeuge vor allem im Falle mehrerer Kursgruppen sinnvoll sein können. Wichtig ist, dass den Kursteilnehmer\*innen vermittelt wird, wo sie ihre Werkzeuge finden – im Kurs oder in ihrer Lerngruppe. Unbedingt vermieden werden sollten Doppelungen, z.B. ein Forum für die Gruppe als Kursbaustein und gleichzeitig ein Forum als Gruppenwerkzeug.

Es sind vor allem zwei Probleme, die im Zusammenhang mit Lerngruppen und Gruppenfiltern häufiger auftreten:

- **Erbrochene Gruppenfilter aufgrund von Namensänderung. Es ist durchaus** möglich, einen Gruppennamen nachträglich zu ändern, nachdem schon gruppenbezogene Filter im Kurs gesetzt wurden. Die gruppenabhängigen Einstellungen für Sichtbarkeit und Zugang beziehen sich auf den tatsächlichen Gruppennamen. Wird der Name einer Gruppe geändert, für die bereits Filter im Kurs bestehen, erscheint der Dialog *Gruppe umbenennen*. Hier muss die Option **Einstellungen anpassen** gewählt werden, damit alle Filter korrekt eingestellt werden.
- Unauffindbare Gruppen aufgrund von Tippfehlern. Überall, wo im OLAT-Kurs der Name einer Lerngruppe angegeben werden soll, gibt es neben dem Eingabefeld ein Auswahlfenster  $\blacksquare$ , in dem man den Gruppennamen auswählen kann. Dieses Vorgehen ist dem händischen Eintrag unbedingt vorzuziehen, da so Abweichungen des Eintrags vom echten Gruppennamen vermieden werden.

#### **[www.olat.uni-frankfurt.de](http://www.olat.uni-frankfurt.de/)**

**[olat@rz.uni-frankfurt.de](mailto:olat@rz.uni-frankfurt.de)**